# Controladora ETH Radioenge

Manual de Utilização

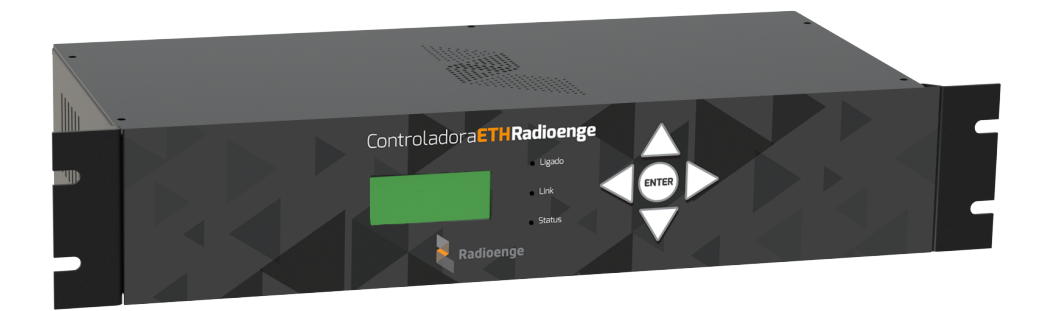

Revisão - Setembro de 2023

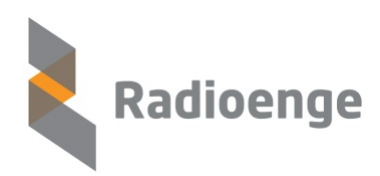

Rua Holanda, 1501 - Curitiba - PR - Brasil CEP 82540-040— +55 41 3052-9444 www.radioenge.com.br

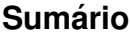

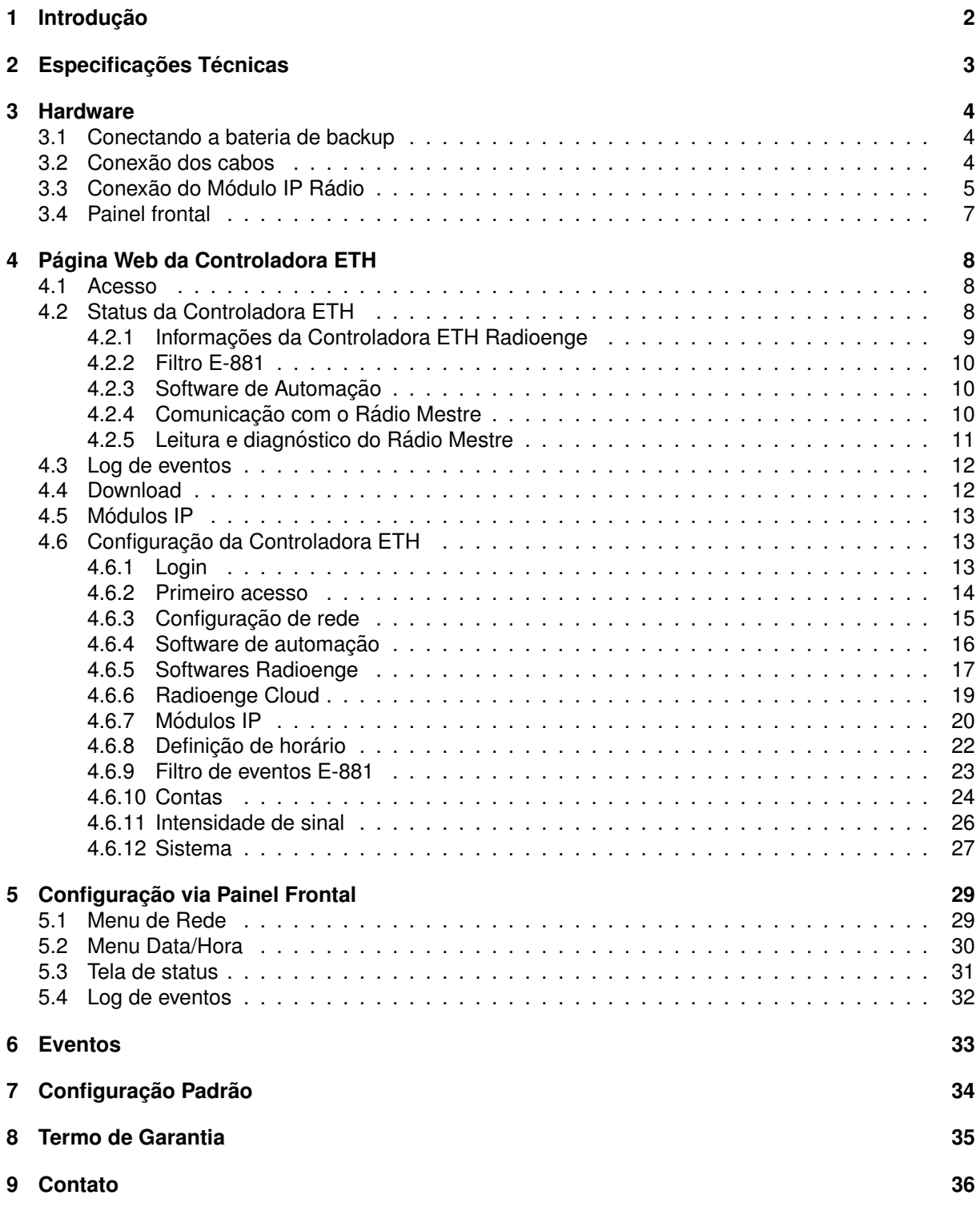

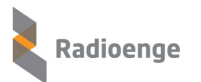

## <span id="page-2-0"></span>**1** Introdução

A Controladora ETH é um acessório da Rede Mesh Radioenge que permite a realização de comandos e a entrega de eventos para o software de monitoramento via internet ou rede local. Desta forma, é possível centralizar a recepção de eventos de diferentes Redes Mesh em uma única base de monitoramento.

Além disso, a Controladora torna os relatórios dos softwares de monitoramento mais limpos através do Filtro de Eventos E-881 e permite o gerenciamento da rede através do software Radioenge Net Manager.

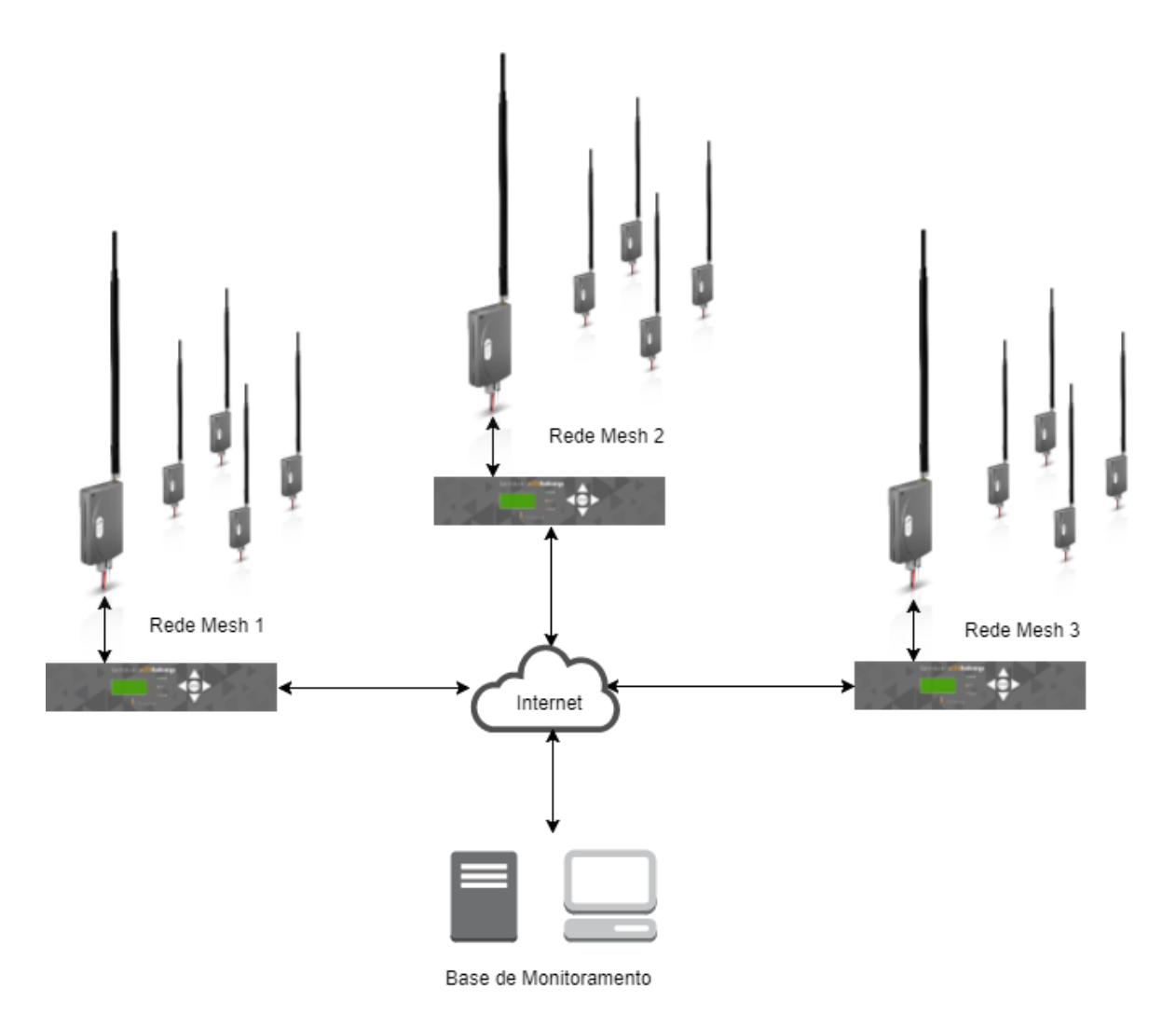

Figura 1: Diagrama de utilização da Controladora ETH na rede de rádios

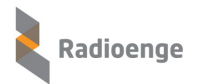

## <span id="page-3-0"></span>**2 Especificac¸oes T ˜ ecnicas ´**

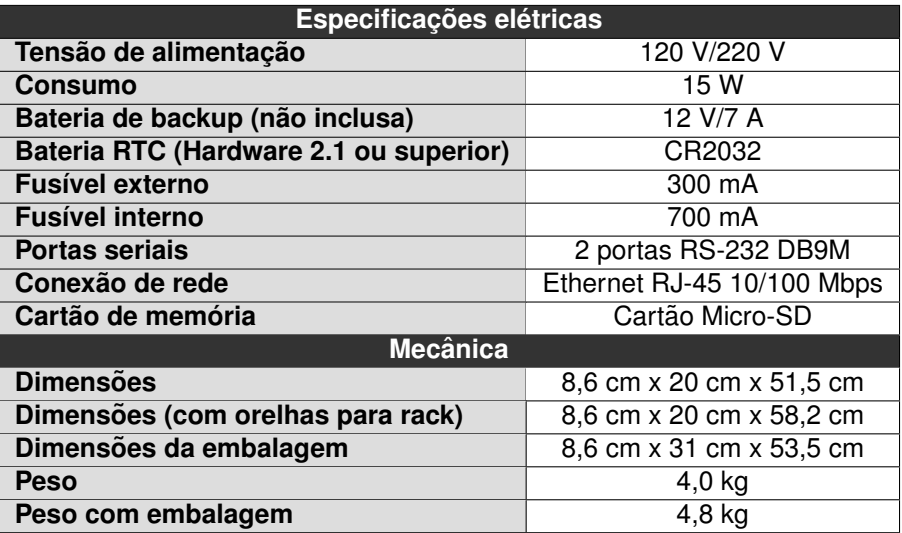

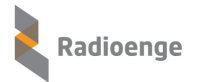

## <span id="page-4-0"></span>**3 Hardware**

### <span id="page-4-1"></span>**3.1 Conectando a bateria de backup**

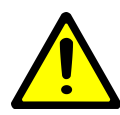

*Atencão! Esta etapa deve ser realizada por um profissional capacitado para tal atividade. O procedimento incorreto pode causar danos permanentes a Contro- ` ladora ETH e/ou à bateria de backup. Não realize a instalação da bateria com a Controladora conectada a rede el ` etrica. ´*

Para conectar a bateria de backup, siga o procedimento abaixo:

- 1) Remover os 5 parafusos para retirar a tampa superior da Controladora;
- 2) Remover os 2 parafusos da estrutura de fixação da bateria para retirá-la;
- 3) Conectar a bateria em seu respectivo chicote, prestando atenção à polaridade correta, como na Figura [2;](#page-4-3)
- 4) Coloque a bateria na posição final, dentro do gabinete da Controladora e parafuse novamente a estrutura de fixação, como na Figura [3;](#page-4-4)
- 5) Recoloque a tampa superior da Controladora ETH.

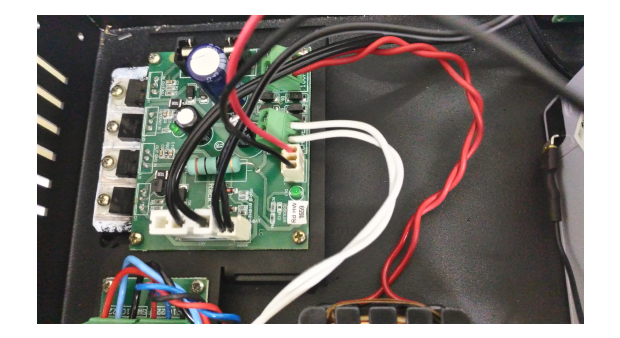

<span id="page-4-4"></span><span id="page-4-3"></span>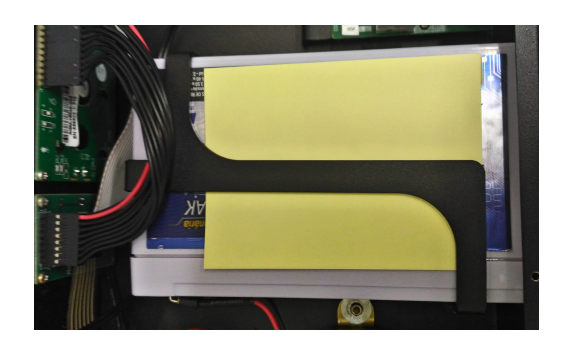

Figura 2: Conexão do cabo da bateria *Figura 3: Bateria instalada na Controladora ETH* 

#### <span id="page-4-2"></span>**3.2 Conexao dos cabos ˜**

Antes de ligar a Controladora é necessário ajustar a chave seletora (1) para 127 V ou 220 V, de acordo com a tensão da rede elétrica local. Em seguida deve-se conectar o cabo de alimentação no conector (2) e ligar a Controladora através da chave (3).

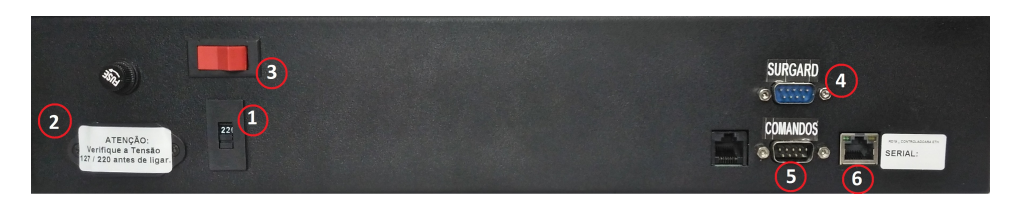

Figura 4: Parte traseira da Controladora ETH

Para conectar a Controladora ao rádio mestre utiliza-se o conector (4) para o cabo *SURGARD* e o conector (5) para o de *Comandos*. A conexão Ethernet é feita através do conector (6).

## <span id="page-5-0"></span>**3.3 Conexao do M ˜ odulo IP R ´ adio ´**

Para utilizar o Módulo IP Rádio junto à Controladora ETH, é necessário conectar o módulo a um Rádio Alarme GW-IP que esteja conectado à Rede Mesh. Para isso, siga o procedimento abaixo.

#### • **Conexao do M ˜ odulo IP R ´ adio com o R ´ adio Alarme GW-IP ´**

Utilizando um chicote elétrico, insira uma das pontas no Módulo IP e a outra ponta no Rádio Alarme GW-IP

Em seguida, conecte o Módulo IP à rede inserindo o cabo ethernet no conector ETH.

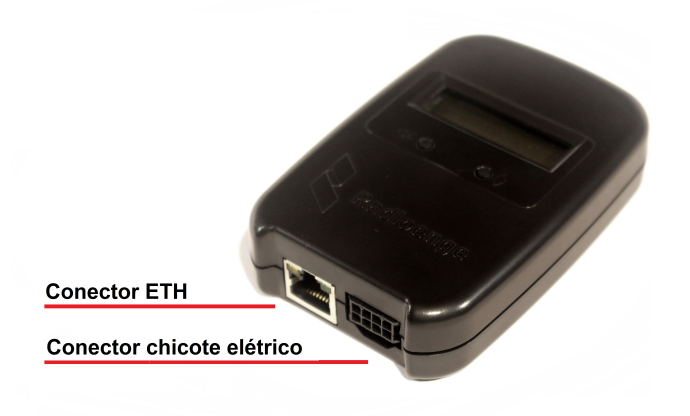

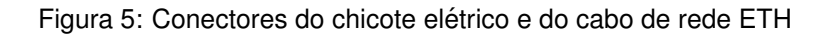

Para alimentar o Módulo IP e o Rádio Alarme, conecte-os à tensão de 12 V utilizando os fios do chicote elétrico.

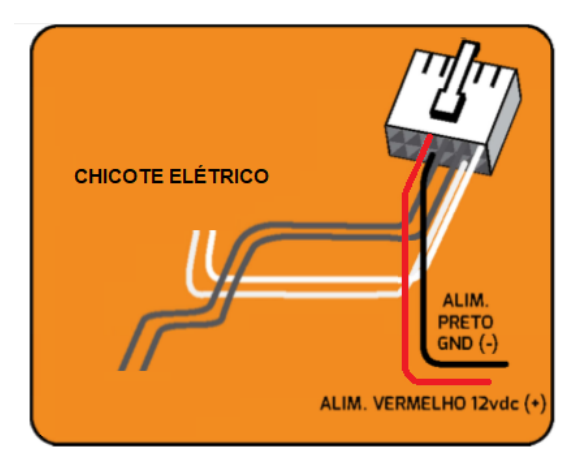

Figura 6: Esquema de alimentação

#### • **Conexao do R ˜ adio Alarme GW-IP ´ a Rede Mesh `**

Para conectar o Rádio Alarme GW-IP à Rede Mesh, é necessário configurá-lo utilizando o software Radioenge.

Os seguintes parâmetros devem ser definidos:

- **ID RADIO:** número ID do rádio na rede.
- CANAL: configuração do canal de comunicação RF (somente para as redes 460 MHz).
- NOVA SENHA: definição da senha de comunicação.

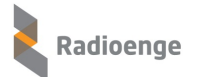

• CONTA: conta do rádio na Rede Mesh.

Para mais detalhes, acesse o manual completo do software Radioenge.

## • **Configurac¸ao da conex ˜ ao entre o M ˜ odulo IP e a Controladora ETH ´**

Após configurar o Rádio Alarme GW-IP, é necessário cadastrar e configurar a conexão entre o Módulo IP e a Controladora ETH. Este procedimento é descrito na seção [4.6.7.](#page-20-0)

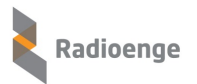

## <span id="page-7-0"></span>**3.4 Painel frontal**

O painel frontal da Controladora ETH, representado na Figura [7](#page-7-1) possui um teclado direcional para navegação em seu display e três leds indicadores: Ligado (alimentação), Link (tráfego de rede) e Status (avisos).

<span id="page-7-1"></span>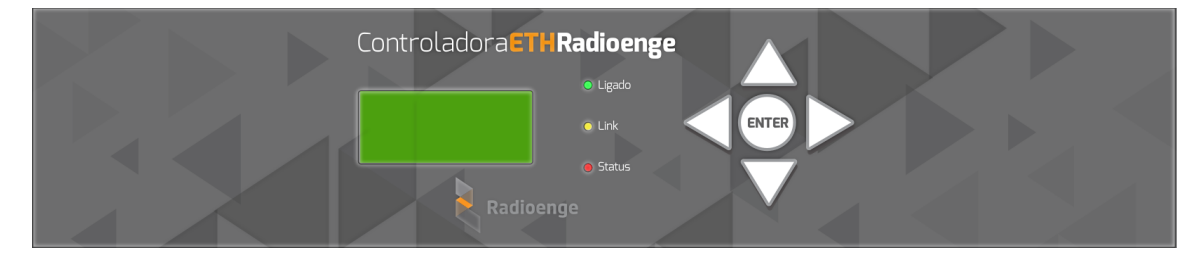

Figura 7: Painel Frontal da Controladora ETH

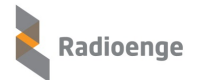

## <span id="page-8-0"></span>**4 Pagina Web da Controladora ETH ´**

A página web da Controladora ETH permite visualizar seus status, configurar seus parâmetros de rede, conexão com o software Radioenge, software de Automação, aplicativo Radioenge, Módulos IP, horário, filtro de eventos, atualização de firmware, entre outras configurações gerais do sistema.

#### <span id="page-8-1"></span>**4.1 Acesso**

Após ser instalada, a controladora, por padrão de fábrica, possui o endereço IP 192.168.1.2. Para acessar a página web da controladora, insira no navegador o endereço IP exibido em seu display da seguinte forma:

> **http://***<***ip controladora***>* **(ex.: http://192.168.1.2)**

## <span id="page-8-2"></span>**4.2 Status da Controladora ETH**

A página de status da Controladora ETH exibe as informações da Controladora, do mestre e o status da rede em geral. As informações são atualizadas automaticamente a cada 5 segundos.

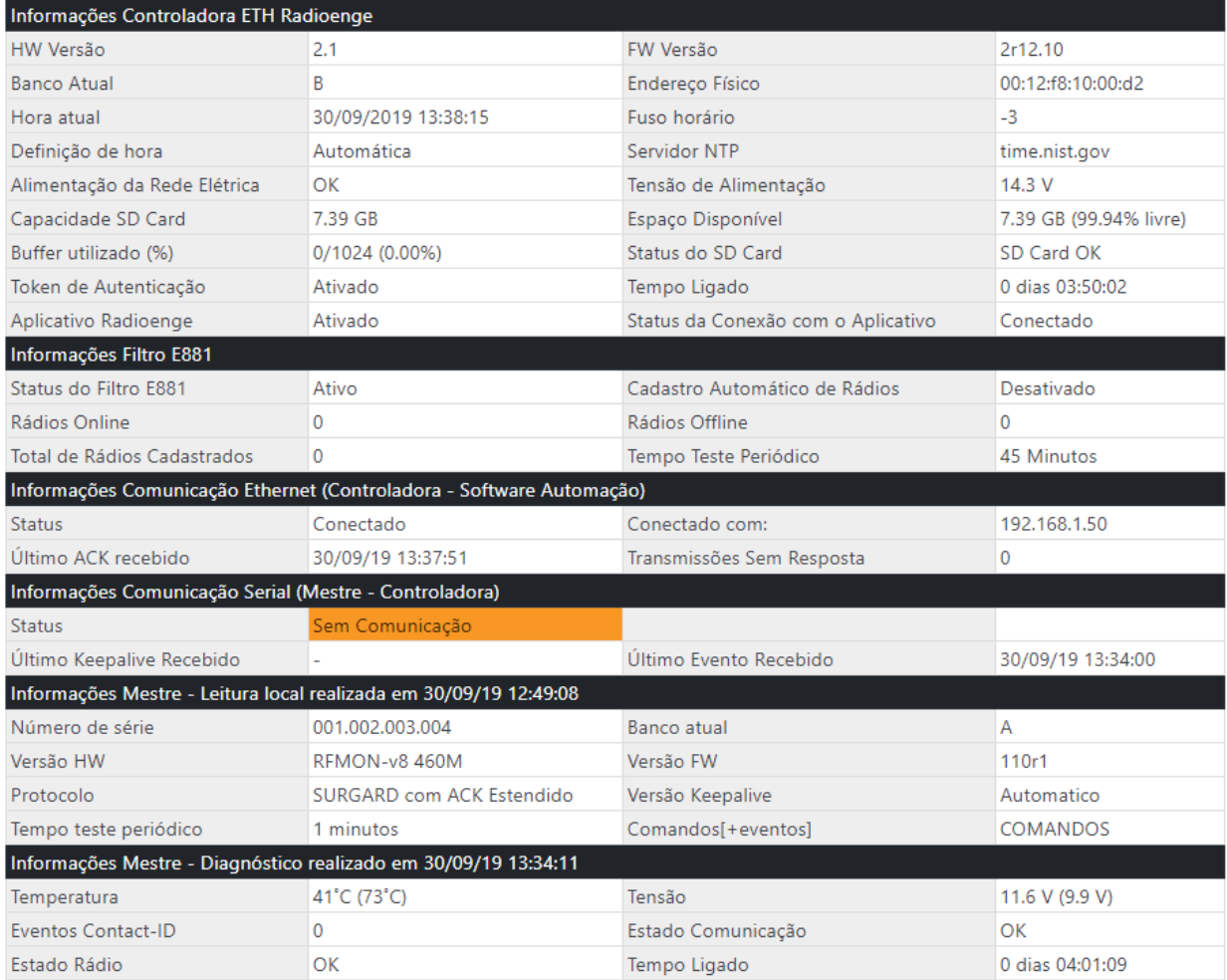

<span id="page-8-3"></span>Figura 8: Página de status da controladora

## **4.2.1 Informac¸oes da Controladora ETH Radioenge ˜**

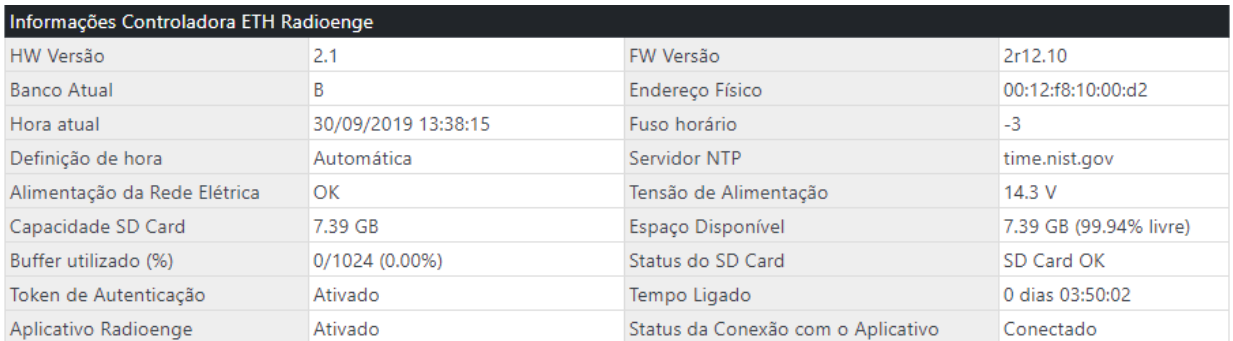

#### Figura 9: Informações da controladora

- **HW Versão**: versão do hardware da Controladora ETH.
- **FW Versão**: versão do firmware da Controladora ETH.
- Banco Atual: banco de memória no qual o firmware atual está gravado na Controladora.
- **Enderec¸o F´ısico**: MAC Address da Controladora.
- Hora Atual: data e horário da Controladora ETH.
- **Fuso horário**: fuso horário configurado na Controladora.
- Definição da hora: modo de obtenção do horário Automático (horário atualizado automaticamente com a internet) ou Manual (horário definido manualmente).
- Servidor NTP: servidor utilizado pela Controladora para sincronização de horário com a internet.
- **Alimentação da rede elétrica**: indica se a Controladora está sendo alimentada corretamente pela rede elétrica.
- **Tensão de alimentação**: indica a tensão do carregador da bateria de backup.
- **Capacidade SD Card**: capacidade de armazenamento do SD Card conectado a Controladora. `
- Espaço disponível: espaço disponível do SD Card conectado à Controladora.
- Buffer utilizado (%): eventos que ainda não foram enviados ao software de automação ou não foram salvos no SD Card.
- **Status do cartão SD**: indica se existe um cartão SD conectado à controladora.
- Token de Autenticação: indica se apenas usuários autorizados podem acessar a Controladora pelo software Radioenge e o NetManager.
- Tempo Ligado: indica há quanto tempo a Controladora está ligada.
- **Aplicativo Radioenge**: indica se o serviço de aplicativo está ativado.
- Status da Conexão com o Aplicativo: indica o status de conexão da Controladora com o aplicativo.

## <span id="page-10-0"></span>**4.2.2 Filtro E-881**

Quando o Filtro de Eventos E-881 estiver ativado, as seguintes informações serão mostradas:

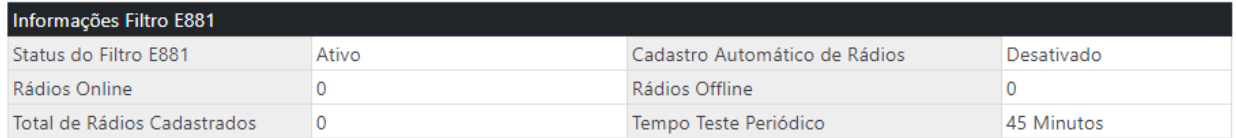

Figura 10: Parâmetros do filtro E881

- **Status do Filtro E881**: indica se o filtro de eventos E-881 esta ativado. ´
- **Cadastro automático de rádios**: indica se o cadastro automático das contas de rádio na Controladora está ativado.
- Rádios online: número de rádios que enviaram evento dentro do intervalo intervalo de tempo de teste periódico.
- Rádios offline: número de rádios que não enviaram evento dentro do intervalo intervalo de tempo de teste periódico.
- **Total de Rádios Cadastrados**: número de rádios cadastrados na Controladora ETH.
- **Tempo Teste Periodico ´** : tempo limite para que os radios da rede enviem um evento de Teste ´ Periódico (E-881).

#### <span id="page-10-1"></span>**4.2.3 Software de Automação**

Informações sobre a conexão da Controladora ETH com o Software de Automação (Software de Monitoramento):

| Informações Comunicação Ethernet (Controladora - Software Automação) |                   |                           |              |  |  |
|----------------------------------------------------------------------|-------------------|---------------------------|--------------|--|--|
| <b>Status</b>                                                        | Conectado         | Conectado com:            | 192.168.1.50 |  |  |
| Ultimo ACK recebido                                                  | 30/09/19 13:37:51 | Transmissões Sem Resposta |              |  |  |

Figura 11: Dados de comunicação com o software de automação

- Status: indica o status da comunicação entre a Controladora e o software de automação.
- Conectado com: IP do computador no qual o software de automação está sendo executado.
- **Último ACK recebido**: horário do último ACK enviado pelo software de automação à Controladora.
- Tentativas de transmissão sem resposta: número de vezes em que o software de automação não confirmou a recepção de eventos enviados pela Controladora.

## <span id="page-10-2"></span>**4.2.4 Comunicac¸ao com o R ˜ adio Mestre ´**

Informações de conexão da Controladora ETH com o Mestre:

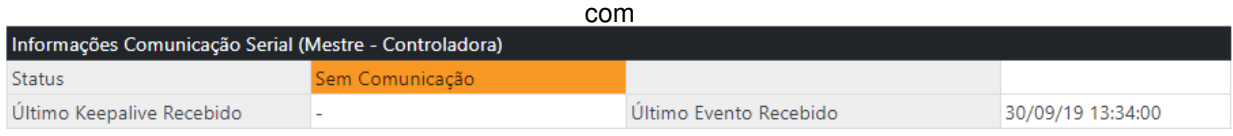

#### Figura 12: Dados de conexão com o rádio mestre

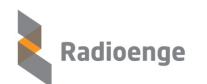

- Status: indica o status da comunicação entre a Controladora e o mestre.
- Último Keepalive recebido: horário do último Keepalive enviado pelo mestre à Controladora ETH.
- Último evento recebido: horário do último evento enviado pelo mestre à Controladora ETH.

## <span id="page-11-0"></span>**4.2.5 Leitura e diagnostico do R ´ adio Mestre ´**

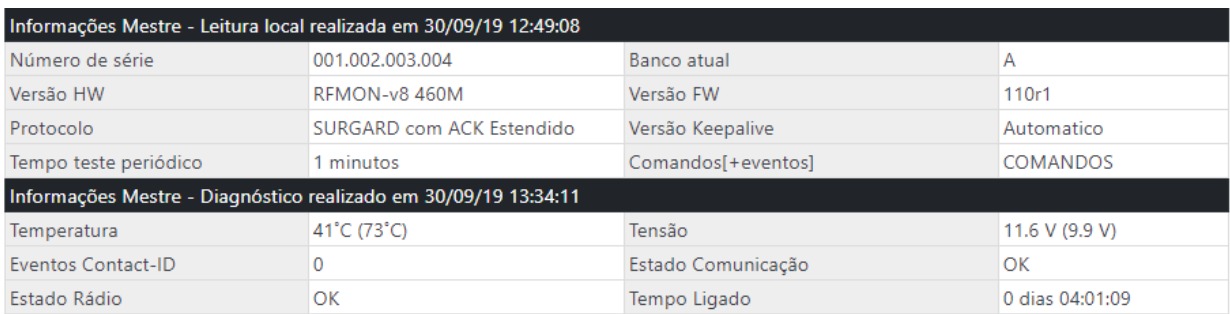

#### Figura 13: Informações do rádio mestre

- **· Número de série**: número de série do rádio mestre.
- **Banco atual**: banco de memória no qual o firmware atual está gravado no rádio mestre.
- Versão HW: versão de hardware do rádio mestre.
- Versão FW: versão do firmware do rádio mestre.
- Protocolo: protocolo de comunicação da serial de eventos da conexão entre a Controladora e o rádio mestre.
- Versão Keepalive: versão da string do keepalive enviado pelo mestre.
- **Tempo teste periódico**: tempo de teste periódico configurado no rádio mestre.
- **Comandos [+eventos]**: habilita o envio de eventos atraves da porta de comandos do mestre. ´
- **Temperatura**: temperatura do rádio mestre no último diagnóstico recebido.
- · Tensão: tensão de alimentaçao do rádio mestre obtido na última leitura realizada. Ao lado, é apresentada a tensão mínima (entre parênteses).
- **· Eventos Contact-ID**: número de eventos recebidos pelo mestre.
- Estado Comunicação:

◦ **OK**: indica que a comunicac¸ao de ˜ *Eventos* entre o mestre e a Controladora ETH esta´ funcionando normalmente;

○ **Buffer Mestre cheio**: indica que o mestre não está conseguindo enviar eventos para a Controladora. O buffer da Controladora pode estar cheio ou o cabo de eventos pode estar desconectado.

• **Estado Radio ´** :

∘ OK: indica que o rádio mestre está funcionando normalmente;

○ **Sem comunicação com automação**: indica que há um problema de comunicação entre o mestre e a Controladora ETH na porta serial de *Eventos*.

• Tempo ligado: indica há quanto tempo o rádio mestre está ligado

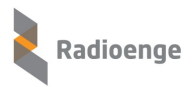

## <span id="page-12-0"></span>**4.3 Log de eventos**

A aba Log de Eventos da página Web da Controladora ETH permite visualizar os últimos 100 eventos recebidos por ela, conforme o exemplo da Figura [14.](#page-12-2)

| <b>MENU PRINCIPAL</b><br>Status da Controladora<br>Log de Eventos | Radioenge<br>Últimos Eventos Recebidos |                      |       |                                                 |                 |           |
|-------------------------------------------------------------------|----------------------------------------|----------------------|-------|-------------------------------------------------|-----------------|-----------|
| Download                                                          | Data                                   | Evento Recebido      | Conta | Evento                                          |                 | Part Zona |
| Contas                                                            | 08/10/2019 12:02:32                    | 5000 180009R89500000 |       | 0009 R895 - Módulo IP Desconectado              | 00              | 000       |
| Módulos IP                                                        | 08/10/2019 12:02:32                    | 5000 180009E89500000 |       | 0009 E895 - Módulo IP Desconectado              | 00              | 000       |
|                                                                   | 08/10/2019 11:59:18                    | 5000 181234E88108805 |       | 1234 <b>E881</b> - Teste periódico do rádio     | 08              | 805       |
|                                                                   | 08/10/2019 11:55:03                    | 5000 181588E89000027 |       | 1588 <b>E890</b> - Teste Rede Rádios            | 00              | 027       |
|                                                                   | 08/10/2019 11:48:12                    | 5000 180001E81000006 |       | 0001   E810 - Tensão de Alimentação Rádio Baixa | 00              | 006       |
|                                                                   | 08/10/2019 11:48:10                    | 5000 180001E88100006 |       | 0001 <b>E881</b> - Teste periódico do rádio     | 00              | 006       |
|                                                                   | 08/10/2019 11:44:17                    | 5000 181234E88108805 |       | 1234 <b>E881</b> - Teste periódico do rádio     | 08              | 805       |
|                                                                   | 08/10/2019 11:40:02                    | 5000 181588E89000027 |       | 1588 <b>E890</b> - Teste Rede Rádios            | 00              | 027       |
|                                                                   | 08/10/2019 11:29:50                    | 5000 180001R81000006 | 0001  | R810 - Tensão de Alimentação Rádio Baixa        | 00              | 006       |
|                                                                   | 08/10/2019 11:29:49                    | 5000 180001E88100006 |       | 0001 <b>E881</b> - Teste periódico do rádio     | 0 <sup>0</sup>  | 006       |
|                                                                   | 08/10/2019 11:29:16                    | 5000 181234E88108805 |       | 1234 E881 - Teste periódico do rádio            | 08              | 805       |
|                                                                   | 08/10/2019 11:25:02                    | 5000 181588E89000027 |       | 1588 <b>E890</b> - Teste Rede Rádios            | 00              | 027       |
|                                                                   | 08/10/2019 11:14:15                    | 5000 181234E88108805 |       | 1234   E881 - Teste periódico do rádio          | 08              | 805       |
|                                                                   | 08/10/2019 11:12:20                    | 5000 180001E88100006 |       | 0001 E881 - Teste periódico do rádio            | 00 <sup>1</sup> | 006       |
|                                                                   | 08/10/2019 11:10:02                    | 5000 181588E89000027 |       | 1588 E890 - Teste Rede Rádios                   | 00              | 027       |
|                                                                   | 08/10/2019 11:01:49                    | 5000 180009R89500000 |       | 0009   R895 - Módulo IP Desconectado            | $00\,$          | 000       |

<span id="page-12-2"></span>Figura 14: Log de eventos na página Web

## <span id="page-12-1"></span>**4.4 Download**

A aba **Download** permite baixar os arquivos de eventos que passam pela Controladora ETH.

| <b>MENU PRINCIPAL</b><br>Status da Controladora<br>Log de Eventos |                         | <b>Radioenge</b> |                     |
|-------------------------------------------------------------------|-------------------------|------------------|---------------------|
| Download                                                          | <b>Arquivos de Logs</b> |                  |                     |
| <b>Contas</b>                                                     | Arquivo (log)           | Arquivo (csv)    | Data de Modificação |
| Módulos IP                                                        | eventos.log             | eventos.csv      | 06/06/2020 17:59:52 |
|                                                                   | e11.log                 | e11.csv          | 06/06/2020 17:31:10 |
|                                                                   | e10.log                 | $e10$ .csv       | 02/04/2019 11:33:58 |
|                                                                   | e9.log                  | e9.csv           | 01/04/2019 12:52:34 |
|                                                                   | e8.log                  | e8.csv           | 01/04/2019 12:01:52 |
|                                                                   | e7.log                  | e7.csv           | 22/01/2019 10:13:54 |
|                                                                   | e6.log                  | e6.csv           | 21/01/2019 14:40:36 |
|                                                                   | e5.log                  | e5.csv           | 29/08/2018 11:03:10 |
|                                                                   | e4.log                  | e4.csv           | 09/08/2018 08:46:46 |
|                                                                   | e4.log                  | e4.csv           | 09/08/2018 08:46:46 |
|                                                                   | e2.log                  | e2.csv           | 09/07/2018 18:24:46 |

Figura 15: Download dos arquivos de eventos da controladora

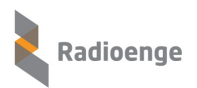

## <span id="page-13-0"></span>**4.5 Modulos IP ´**

Na aba Módulos IP são exibidos os Módulos IP que estão ativos na Controladora ETH.

| <b>MENU PRINCIPAL</b><br>Status da Controladora<br>Log de Eventos<br>Download | <b>Módulos IP</b> | Radioenge          |             |                          |        |                          |                                    |                        |                              |                          |
|-------------------------------------------------------------------------------|-------------------|--------------------|-------------|--------------------------|--------|--------------------------|------------------------------------|------------------------|------------------------------|--------------------------|
| Contas                                                                        | Apelido           | <b>MAC Address</b> | Conta HW FW |                          |        | IP                       | <b>Eventos</b><br><b>Recebidos</b> | Último Evento          | Último Keep-<br><b>Alive</b> | Tempo<br>Conectado       |
| Módulos IP                                                                    | Modulolp-Ari      | 00:12:f8:40:99:99  | 0009        | 1.0                      | 1.8    | 177.204.112.128          | 9                                  | 09/10/2019<br>09:35:40 | 09/10/2019<br>09:38:44       | 0 dia 00:33:09           |
|                                                                               | ÷                 | 00:12:f8:40:00:0d  | $\sim$      | $\sim$                   | $\sim$ | $\sim$                   | $\overline{\phantom{a}}$           | $\sim$                 | $\sim$                       | $\overline{\phantom{a}}$ |
|                                                                               | $\sim$            | 00:00:00:00:00:00  | ٠           | $\overline{\phantom{a}}$ | ۰.     | $\overline{\phantom{a}}$ | ٠                                  | ٠                      | ٠                            | ٠                        |
|                                                                               |                   |                    |             |                          |        |                          |                                    |                        |                              |                          |

Figura 16: Tabela de Módulos IP ativos

Os campos destacados em laranja indicam que o Módulo IP está offline.

## <span id="page-13-1"></span>**4.6 Configurac¸ao da Controladora ETH ˜**

## <span id="page-13-2"></span>**4.6.1 Login**

Para acessar o menu de configurações, clique em "Configuração" no canto superior direito da página web e insira as informações de usuário e senha.

|                                                        | Fazer login                                                          |                                    | Configuração           |
|--------------------------------------------------------|----------------------------------------------------------------------|------------------------------------|------------------------|
|                                                        | http://192.168.1.2<br>Sua conexão a este site não é particular       |                                    |                        |
| Radioenge                                              | Nome de usuário                                                      |                                    |                        |
|                                                        | Senha                                                                |                                    |                        |
| Informações Controladora ETH                           |                                                                      |                                    |                        |
| HW Versão                                              |                                                                      | <b>Fazer login</b><br>Cancelar     | 2r12.10                |
| <b>Banco Atual</b>                                     | R                                                                    | <b>Endereço Físico</b>             | 00:12:f8:10:00:d2      |
| Hora atual                                             | 19/09/2019 11:16:14                                                  | Fuso horário                       | $-3$                   |
| Definição de hora                                      | Automática                                                           | Servidor NTP                       | time.nist.gov          |
| Alimentação da Rede Elétrica                           | OK                                                                   | Tensão de Alimentação              | 14.3 V                 |
| Capacidade SD Card                                     | 7.39 GB                                                              | Espaço Disponível                  | 7.39 GB (99.95% livre) |
| Buffer utilizado (%)                                   | 0/1024 (0.00%)                                                       | Status do SD Card                  | SD Card OK             |
| Token de Autenticação                                  | Desativado                                                           | Tempo Ligado                       | 0 dias 20:31:16        |
| Aplicativo Radioenge                                   | Ativado                                                              | Status da Conexão com o Aplicativo | Conectado              |
|                                                        | Informações Comunicação Ethernet (Controladora - Software Automação) |                                    |                        |
| <b>Status</b>                                          | Conectado                                                            | Conectado com:                     | 192.168.1.50           |
| Último ACK recebido                                    | 19/09/19 11:15:51                                                    | Transmissões Sem Resposta          | $\Omega$               |
| Informações Comunicação Serial (Mestre - Controladora) |                                                                      |                                    |                        |
| <b>Status</b>                                          | Sem Comunicação                                                      |                                    |                        |
| Último Keepalive Recebido                              |                                                                      | Último Evento Recebido             |                        |

<span id="page-13-3"></span>Figura 17: Campo de login

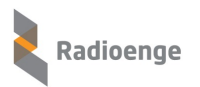

#### <span id="page-14-0"></span>**4.6.2 Primeiro acesso**

Para o primeiro login, entre com o usuário *admin* e a senha 1234 na caixa mostrada na Figura [17.](#page-13-3) Após clicar em "Fazer login", será aberta uma página para redefinir a senha, conforme Figura [18.](#page-14-1) A senha escolhida deve ter entre 6 e 24 caracteres. Letras maiúsculas e minúsculas são reconhecidas como diferentes.

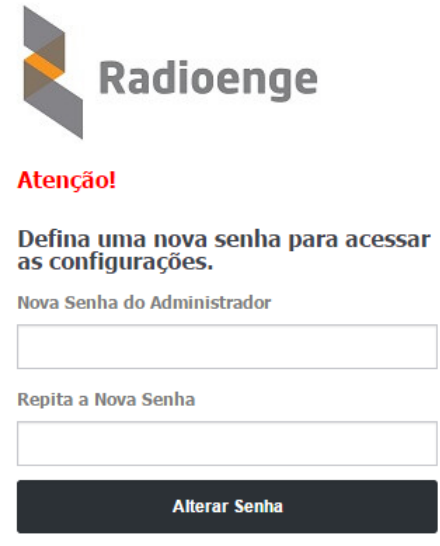

<span id="page-14-1"></span>Figura 18: Redefinição da senha

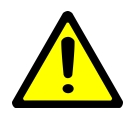

Atenção! Recomenda-se o uso de senhas que não sigam um padrão. Evite se*nhas do tipo "00000"ou "123456". Nao utilize a senha da controladora em outros ˜ servic¸os. Armazene a senha em um local seguro, pois sua perda inviabiliza o acesso a p ` agina de configurac¸ ´ oes. ˜*

Após alterar a senha realize o login novamente para acessar a página de configurações da controladora.

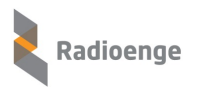

## <span id="page-15-0"></span>**4.6.3 Configurac¸ao de rede ˜**

A aba **Rede** permite realizar as configurações da rede ethernet.

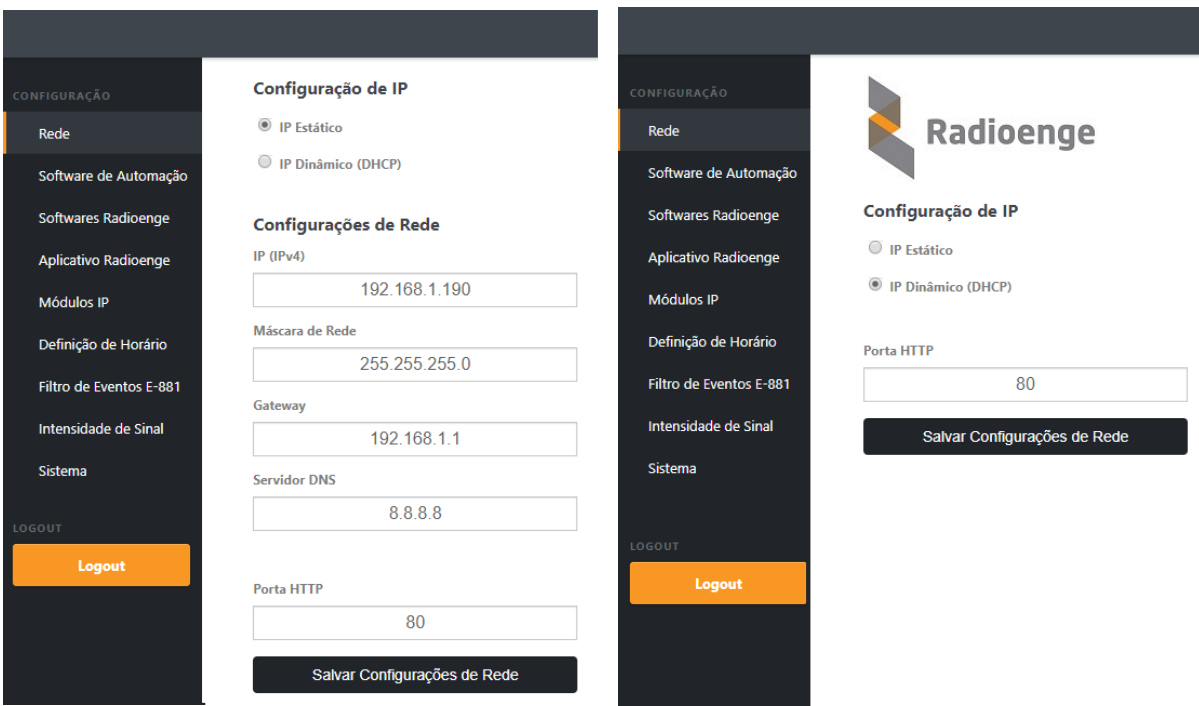

Figura 19: Configuração de rede Figura 20: Opção IP Dinâmico selecionada

- **IP Estatico ´** : o IP da controladora sera definido manualmente. ´
- **· IP Dinâmico**: a controladora irá obter um IP automaticamente da rede.
- IP (IPv4): endereço IP da controladora.
- $\bullet$  Máscara de Rede: máscara de rede local.
- **Gateway**: IP do gateway ao qual a controladora se conecta.
- **Servidor DNS**: servidor de DNS utilizado pela controladora.
- Porta HTTP: porta de comunicação utilizada para acessar a página Web da controladora. O valor escolhido deve estar compreendido entre *1* e *65535*.

A página web da controladora será acessível pela URL http://ip\_controladora\_eth:porta/, em que **ip controladora eth** e o número do IP da controladora e **porta** e a porta HTTP escolhida.

## <span id="page-16-0"></span>**4.6.4 Software de automação**

A aba **Software de Automacão** permite configurar a conexão da controladora com os softwares disponíveis.

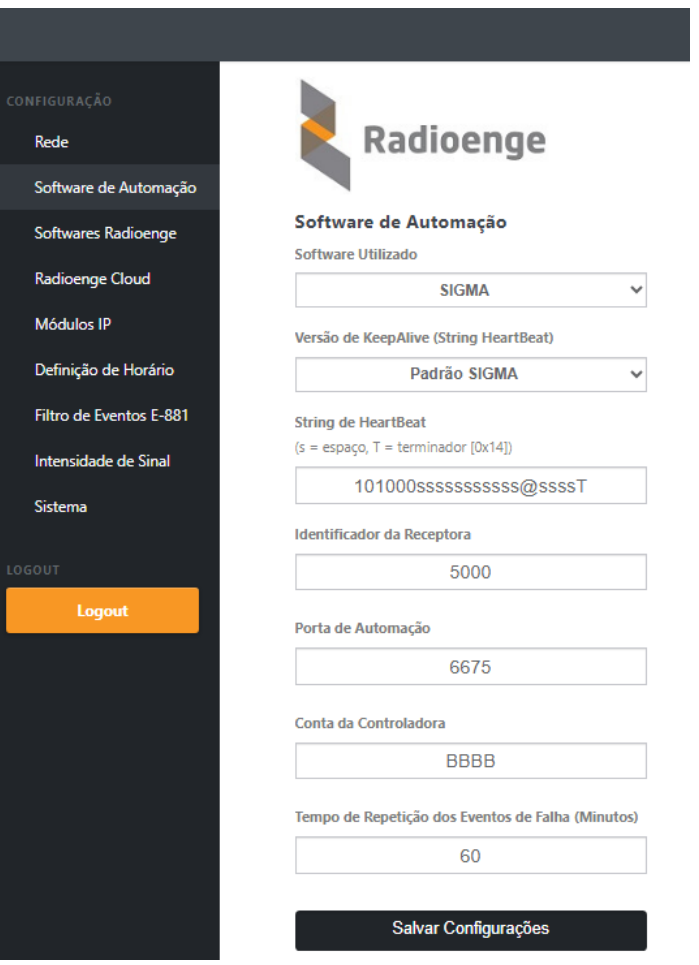

Figura 21: Software de automação

- Software de Automação: define-se o software de automação que será utilizado.
- **URL ou IP do software**: IP do computador em que o software está instalado. Necessário quando o software utilizado é o *Iris/Moni/Condor*.
- Versão de KeepAlive: caracteres que serão enviados a cada 30 segundos pela controladora ao software de automação para indicar que a comunicação está estabelecida. Para os softwares de automação comuns, as strings padrão utilizadas por eles são exibidas no campo "String de Heartbeat". Nesse mesmo campo também é possível personalizar uma string.
- **Identificador da Receptora**: identificador de receptora para o software de automação (valor padrão: 5000).
- **Porta de Automação**: porta TCP utilizada para comunicação entre o software de automação e a controladora.
- Conta da Controladora: conta que identifica a Controladora ETH no software de automação. Deve conter quatro caracteres que podem ser números ou letras de B a F.
- Tempo de Repetição dos Eventos de Falha (Minutos): intervalo de tempo entre as repetições dos eventos de falha da controladora até que estes sejam restaurados.

Após realizar as alterações, clique em "Salvar Configurações do Software de Automação".

## <span id="page-17-0"></span>**4.6.5 Softwares Radioenge**

A aba **Software Radioenge** permite configurar a conexão da controladora com os softwares Radioenge e Radioenge Net Manager.

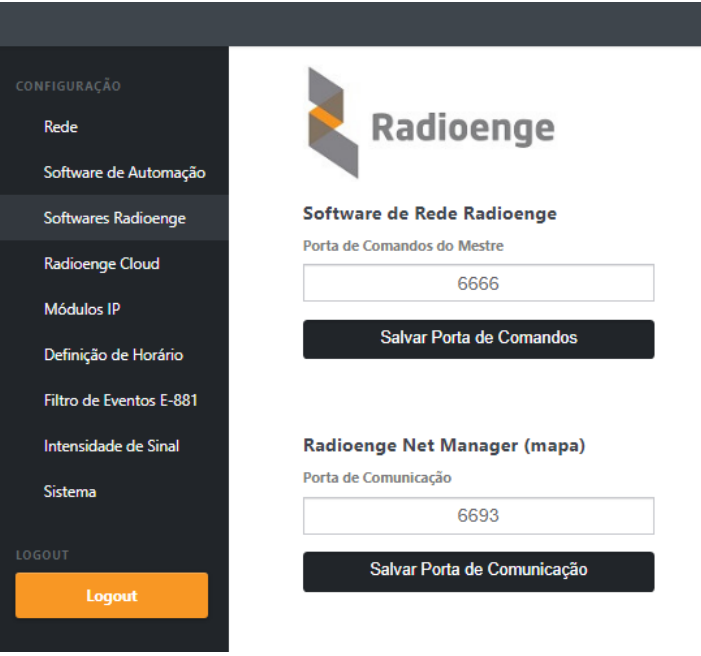

Figura 22: Software Radioenge

- **Portas de Comando do Mestre**: porta de comunicação utilizada pelo software Radioenge.
- Radioenge Net Manager (Mapa): porta de comunicação utilizada pelo software Radioenge Net Manager.

A Controladora ETH cadastra usuários automaticamente ao conectar o software Radioenge ou Radioenge Net Manager à controladora.

Caso opte-se por adicionar usuários manualmente, insira o "Usuário" e a "Hash" nos campos especificados como na Figura [23.](#page-18-0)

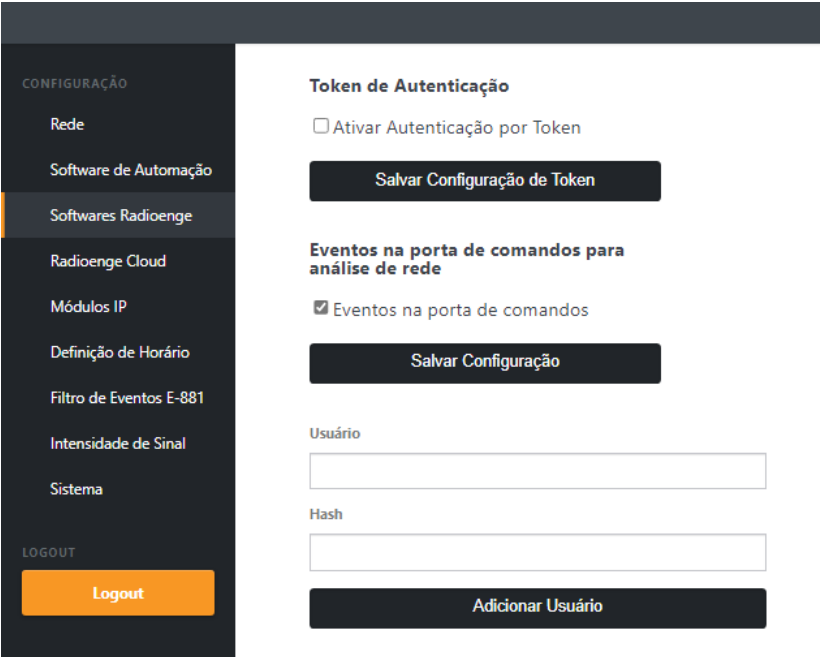

#### <span id="page-18-0"></span>Figura 23: Configuração de usuários

Se a opção "Ativar Autenticação por Token" estiver marcada, os usuários devem ser ativados através do botão "Alterar" mostrado na Figura [24.](#page-18-1)

| Usuários: |                                          |                |                |
|-----------|------------------------------------------|----------------|----------------|
| Usuário   | Hash                                     | <b>Ativado</b> | <b>Alterar</b> |
|           | B2015D4C4480401957F6617C6B1AFC4CF2C282A4 | Não            | <b>Alterar</b> |
|           | 9C7DE34A996E16AE00D950C7BA6B188BCB28DCE0 | Não            | <b>Alterar</b> |
|           | 968AE71CBE4F5EE094570DD41A10FE490276AC97 | Não            | <b>Alterar</b> |

<span id="page-18-1"></span>Figura 24: Tabela de usuários cadastrados

A tabela "Usuários" mostra os computadores com software Radioenge já cadastrados. É possível cadastrar até 20 usuários.

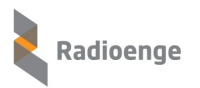

## <span id="page-19-0"></span>**4.6.6 Radioenge Cloud**

Nesta seção, é possível ativar ou desativar o serviço Radioenge Cloud. Para utilizar o serviço, entre em contato com o suporte da Radioenge.

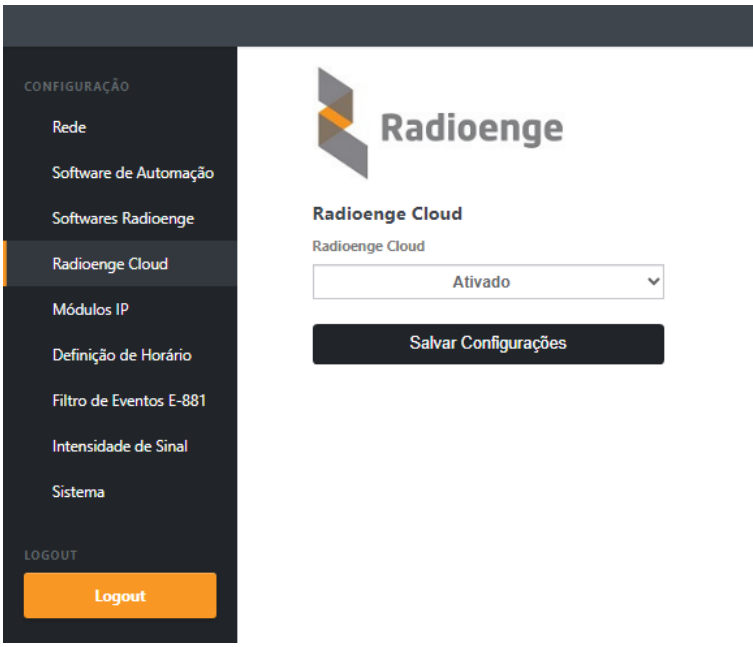

Figura 25: Configuração da Radioenge Cloud

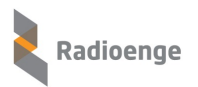

## <span id="page-20-0"></span>**4.6.7 Modulos IP ´**

A aba **Módulos IP** permite configurar a comunicação do Módulo IP com a Controladora ETH.

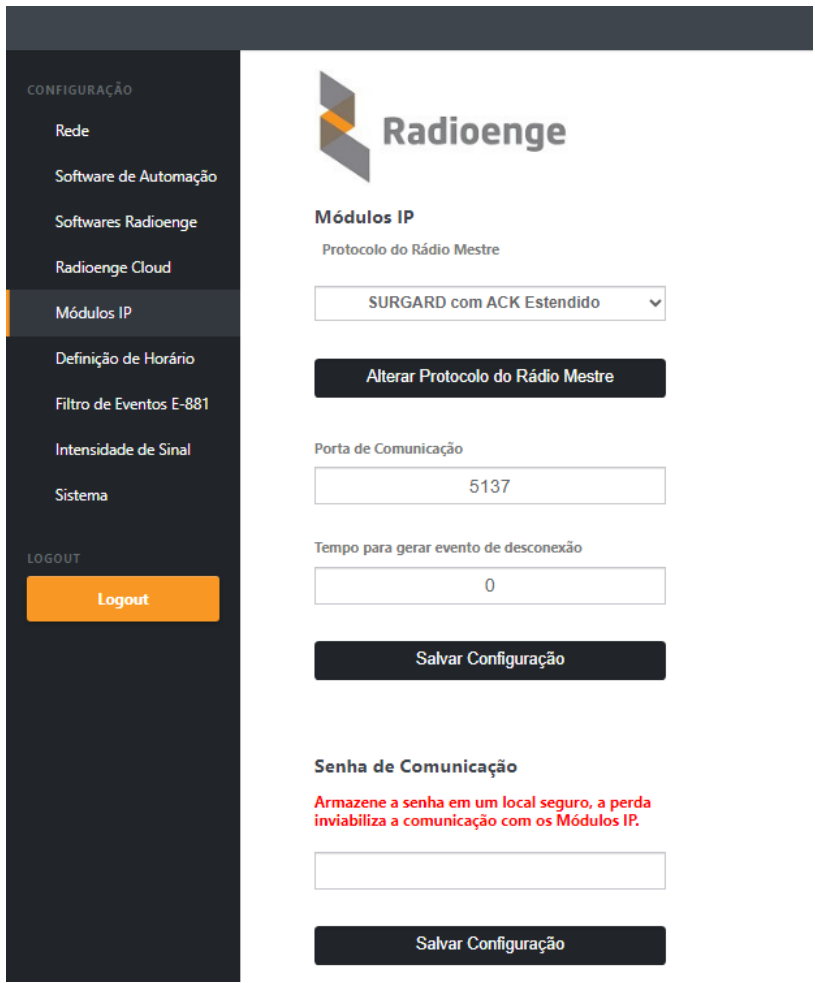

Figura 26: Configuração de Módulos IP

- **Protocolo do Rádio Mestre:** protocolo de comunicação que será utilizado pelo rádio mestre. Ao utilizar o Módulo IP Rádio na Rede Mesh, é necessário alterar o protocolo do Rádio Mestre para **SUGARD com ACK Estendido**. Clique em "Alterar Protocolo do Radio Mestre" para salvar a ´ configuração.
- Porta de Comunicação: porta TCP utilizada para comunicação entre a Controladora ETH e o Módulo IP. O valor deve estar entre 1 e 65535.
- **Tempo para gerar evento de desconexão:** atraso para gerar o E-895 após queda de conexão do Módulo IP.
- **Senha de comunicação:** senha de comunicação entre a Controladora ETH e o Módulo IP.

Após realizar as configurações, clique em "Salvar Configuração".

Para estabelecer a comunicação entre o Módulo IP e a Controladora ETH, é necessário que o módulo esteja cadastrado na controladora.

Na tabela "Módulos IP Cadastrados" mostrada na Figura [27,](#page-21-0) escolha um dos campos disponíveis e clique em "Alterar". Em seguida, insira o endereço físico (MAC Address) do módulo e selecione "Habilitado", conforme o exemplo da Figura [28.](#page-21-1)

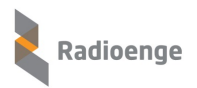

#### **Módulos IP Cadastrados:**

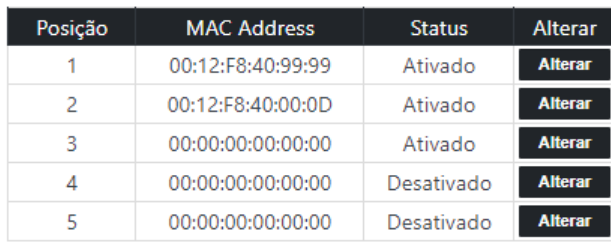

<span id="page-21-0"></span>Figura 27: Módulos IP cadastrados *i Figura 28: Editar Módulo IP* 

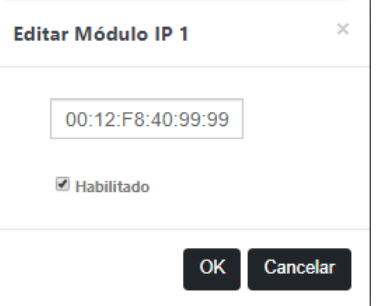

<span id="page-21-1"></span>

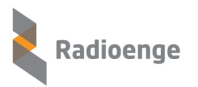

## <span id="page-22-0"></span>**4.6.8 Definic¸ao de hor ˜ ario ´**

A aba **Definicão de Horário** permite que a Controladora ETH tenha seu horário sincronizado automaticamente com a internet utilizando o protocolo NTP ou que tenha seu horario definido manualmente. ´

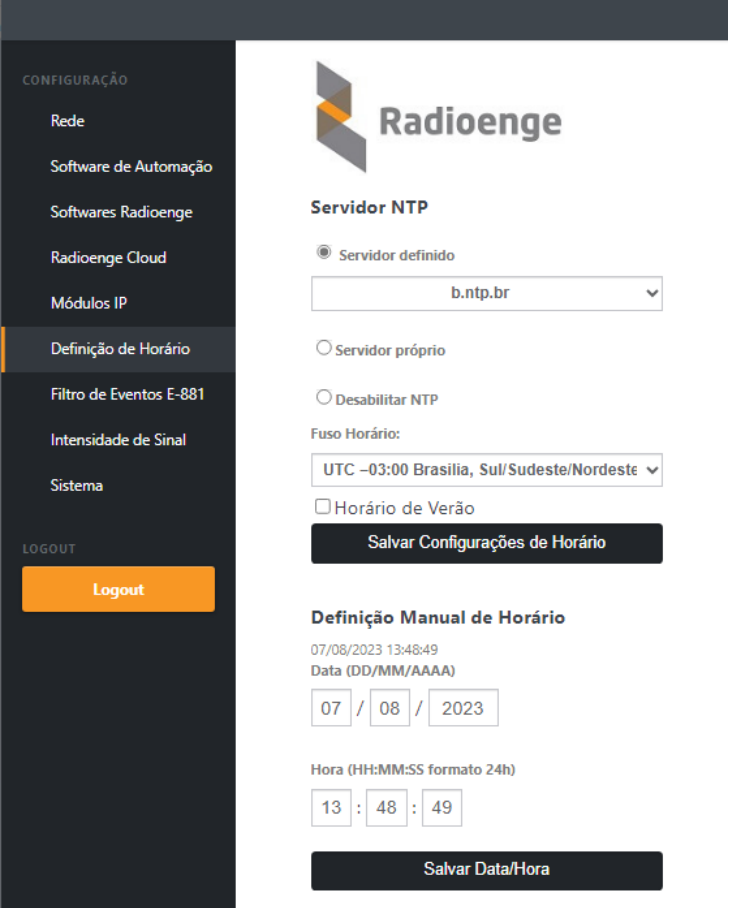

Figura 29: Definição de horário

- **Servidor definido**: escolhe-se um dos servidores de horario (NTP) exibidos na lista. O servidor ´ NTP padrão é o de endereço b.ntp.br.
- Servidor próprio: o endereço (URL ou IP) de um servidor NTP qualquer pode ser adicionado, seja da internet ou da rede local.
- **Desabilitar NTP**: desativa a sincronizacão automática do horário via internet.
- Fuso horário: define o fuso horário ao qual a Controladora ETH deve estar sincronizada através do servidor NTP. No padrão de fábrica, é utilizado o *UTC -3 (horário de Brasília)*.
- **Horário de verão**: habilita ou desabilita o horário de verão.
- **Definição manual de horário**: para alterar o horário manualmente, coloca-se a data no formato *DD/MM/AAAA* e as horas no formato *24h* (de 0 a 23h). Para salvar clique em "Salvar Data/Hora".

## <span id="page-23-0"></span>**4.6.9 Filtro de eventos E-881**

Os eventos E-881 são enviados periodicamente pelos rádios para indicar que estão ativos na rede. Esta opcão faz com que a controladora filtre esses eventos, entregando ao software de automacão apenas os eventos de falha e restauro do rádio na rede.

Para que o filtro seja utilizado, o rádio deve estar cadastrado na controladora. A função de cadastro automático de rádios pode ser ativada nesta mesma página.

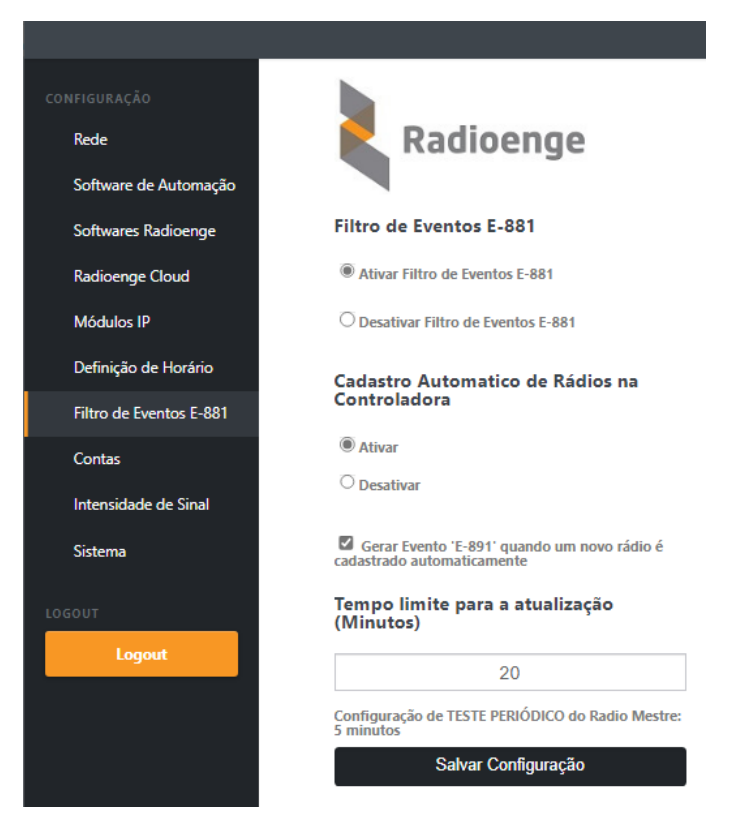

Figura 30: Configuração do filtro de eventos.

- **Ativar/desativar Filtro de Eventos E-881**: ativa ou desativa o filtro de eventos.
- $\bullet$  Ativar/desativar cadastro automático de rádios na Controladora: permite que rádios identificados na rede sejam automaticamente cadastrados na controladora. Caso esta opção esteja desativada, os rádios devem ser cadastrados manualmente na página "Contas".
- **Gerar evento E-891**: o evento E-891 avisa ao software de monitoramento que um novo radio foi ´ cadastrado automaticamente na controladora.
- Tempo limite para a atualização (Minutos): tempo máximo em que o teste periódico deve ser enviado pelos rádios da rede. Caso o envio não aconteca nesse tempo, a Controladora ETH envia o evento de falha ao software de monitoramento.

#### <span id="page-24-0"></span>**4.6.10 Contas**

Na aba **Contas** é possível cadastrar e remover rádios na Controladora ETH, verificar as informações e a contagem de eventos E-881 de cada rádio.

Adicionar conta: para cadastrar um rádio, insira o número da conta do rádio no campo "Conta do Rádio" e em seguida clique em "Adicionar conta" nos campos mostrados pela figura [31.](#page-24-1) A conta deve conter 4 dígitos (são aceitos números e as letras **B**, **C**, **D**, **E** e **F**).

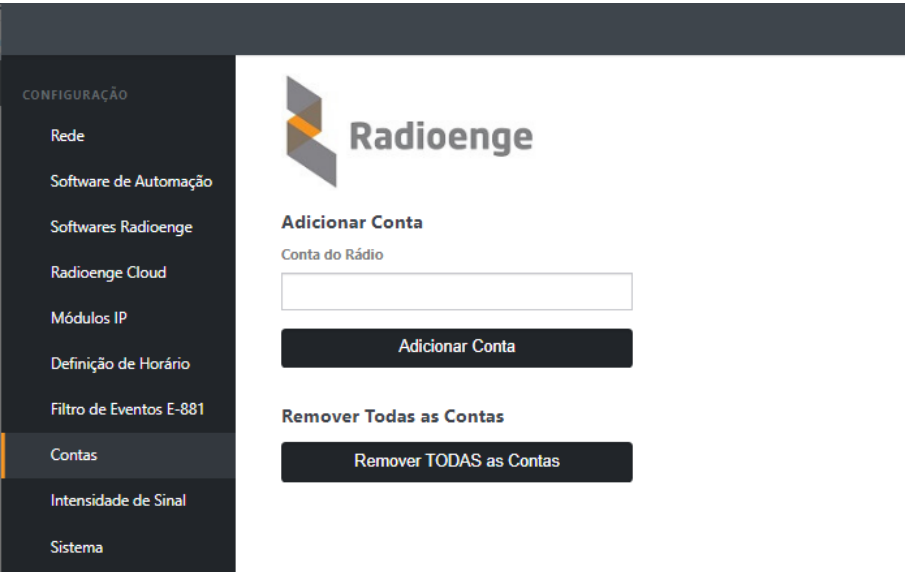

<span id="page-24-1"></span>Figura 31: Cadastro manual de contas de rádio

As contas podem ser removidas ao clicar em "Remover todas as contas". Na tabela de contas apre-sentada na figura [33](#page-25-0) é possível removê-las individualmente.

Contadores de evento E-881: o número de eventos E-881 recebidos pela controladora é utilizado para a checagem do funcionamento adequado dos rádios. A controladora utiliza valores de referência baseados no tempo a partir do qual a contagem foi iniciada e no tempo de teste periodico configurado. ´ Estes valores de referência são apresentados na seção "Contadores de Evento E-881" da aba **Contas** conforme mostra a Figura [32.](#page-24-2)

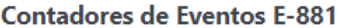

Contando eventos há 3 dias. 22 horas e 6 minutos Valores de referência: entre 564 e 2258 vezes.

Os valores de referência são calculados levando em consideração:

- Há quanto tempo a controladora está contando os eventos:
- O valor do tempo de teste periódico configurado no mestre;

- Rádios com FW a partir da versão 5r2 fazem o cascateamento do E881, estes podem enviar o teste na metade do tempo configurado.

OBS: Ao alterar o tempo de teste periódico do mestre, recomenda-se zerar os contadores de Eventos E-881 para que os valores de referência sejam calculados corretamente. Tais valores se alteram ao longo do tempo

Zerar Contadores de Eventos E-881

<span id="page-24-2"></span>Figura 32: Valores de referência do E-881

O contador de eventos pode ser reiniciado pressionando o botao "Zerar Contadores de Eventos E- ˜ 881". Recomenda-se reiniciar a contagem quando o tempo de teste periodico do mestre for alterado. ´

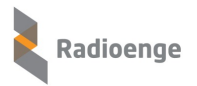

Contas Adicionadas: as informações de cada rádio são apresentadas em forma de tabela conforme a Figura [33.](#page-25-0)

#### **Contas Adicionadas:** Itens por página: Localizar Conta. 50  $\checkmark$ Atualizar tabela de Contas Conta **ID** Último Evento Eventos E-881 Remover Remover 254 06/06/2020 20:51:19 68 1122 Remover 0000 111 06/06/2020 20:38:53 80

<span id="page-25-0"></span>Figura 33: Tabela de informações sobre rádios cadastrados na controladora

Caso o rádio não envie o evento E-881 no tempo de teste periódico configurado, a sua conta será destacada em laranja.

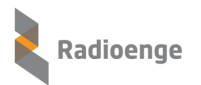

## <span id="page-26-0"></span>**4.6.11 Intensidade de sinal**

A aba **Intensidade de Sinal** permite realizar o diagnóstico da rede Mesh Radioenge através da checagem da intensidade do sinal recebido por um rádio através do seu gateway (*RSSI Ida*) e do sinal recebido pelo gateway, a partir desse rádio (RSSI Volta).

Para realizar a leitura dos sinais insira o ID do rádio no campo "ID do Rádio" mostrado na figura [34](#page-26-1) e clique em "Consultar Rádio".

Os valores obtidos nas últimas dez consultas são preenchidos na tabela conforme a Figura [35.](#page-26-2) Os testes nos quais a diferença entre os valores de RSSI de ida e volta é maior que 20 dBm são destacados com o campo do ID do rádio em laranja.

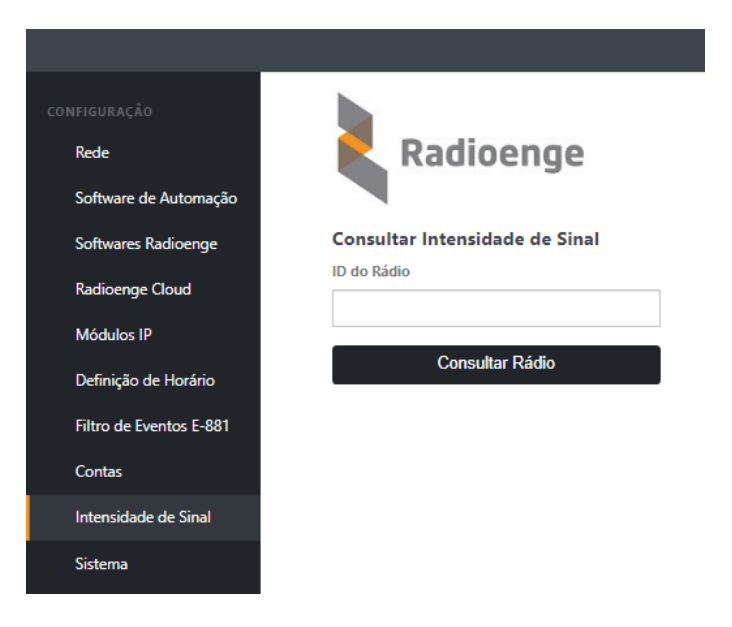

Figura 34: Consulta de intensidade RSSI

|     | <b>Atualizar Tabela</b> |                 |                   |                     |
|-----|-------------------------|-----------------|-------------------|---------------------|
| ID  | Gateway                 | <b>RSSI Ida</b> | <b>RSSI Volta</b> | Recebido em         |
| 802 | 101                     | $-49$ dBm       | $-89$ dBm         | 26/07/2023 16:45:55 |
| 181 | 0                       | $-97$ dBm       | $-94$ dBm         | 26/07/2023 11:47:37 |
| 233 | 101                     | $-37$ dBm       | $-78$ dBm         | 26/07/2023 09:00:04 |
| 2   | 46                      | $-99$ dBm       | $-93$ dBm         | 25/07/2023 16:18:39 |
| 32  | 101                     | $-61$ dBm       | $-103$ dBm        | 21/07/2023 12:04:08 |
| 55  | 101                     | $-47$ dBm       | $-94$ dBm         | 21/07/2023 09:15:50 |
| 242 | 101                     | $-46$ dBm       | $-89$ dBm         | 18/07/2023 14:08:47 |
| 27  | 101                     | $-31$ dBm       | $-79$ dBm         | 18/07/2023 14:05:20 |
| 222 | 101                     | $-36$ dBm       | $-75$ dBm         | 18/07/2023 14:04:21 |
| 254 | 138                     | $-86$ dBm       | $-99$ dBm         | 27/06/2023 09:46:59 |

<span id="page-26-1"></span>Intensidade de Sinal

<span id="page-26-2"></span>Figura 35: Tabela de diagnóstico RSSI

Para atualizar a tabela com os valores de leitura mais recentes, clique em "Atualizar tabela".

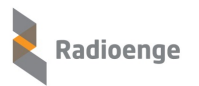

#### <span id="page-27-0"></span>**4.6.12 Sistema**

A aba **Sistema** permite alterar senhas, ativar o uso do *SD Card*, atualizar o firmware da controladora, restaurar configurações de fábrica e configurar o aviso sonoro.

**SD Card:** o SD Card armazena todos os logs, o que permite a realização de consultas e análises de eventos recebidos pelo mestre e de eventos gerados pela Controladora ETH.

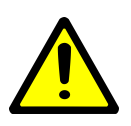

 $C$ aso a função de SD Card estiver ativada e não for possível salvar as informações nele, a Controladora ETH bloqueia a recepção de eventos. Isso pode acontecer *se o SD Card estiver formatado incorretamente ou estiver ausente. Nesse caso, recomenda-se a desativac¸ao tempor ˜ aria do SD Card para manter o funcionamento ´ normal da rede.*

Para desativar o *SD Card* selecione "SD Card desativado", mostrado na figura [36,](#page-27-1) e clique em "Salvar configurações de SD Card".

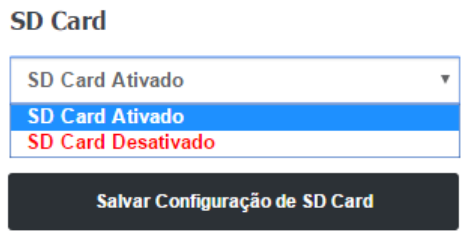

<span id="page-27-1"></span>Figura 36: Ativação do SD Card

Caso seja necessário formatar ou substituir o SD Card, o procedimento é detalhado no documento "Formatação do Cartão SD da Controladora ETH", disponibilizado pela Radioenge.

Sistema - Aviso sonoro<sup>1</sup>: o aviso sonoro ocorre quando existe alguma mensagem de status. Selecione a opcão de ativado ou desativado e clique em "Salvar Configuração de Aviso Sonoro".

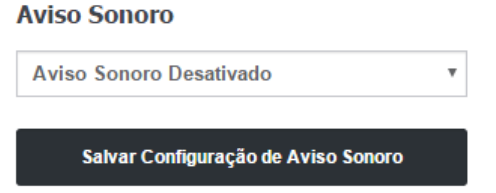

Figura 37: Configuração do aviso sonoro

Painel Frontal: permite definir a senha de acesso ao menu de configurações da controladora através de seu painel frontal. Para isso, utilize os campos mostrados pela Figura [38.](#page-28-0)

Sistema: permite alterar a senha de acesso à página web da controladora. Para isso, utilize os campos mostrados pela figura Figura [39.](#page-28-1)

 $1$ Apenas as versões de Hardware 2.1 ou superior possuem o recurso de aviso sonoro.

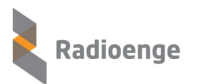

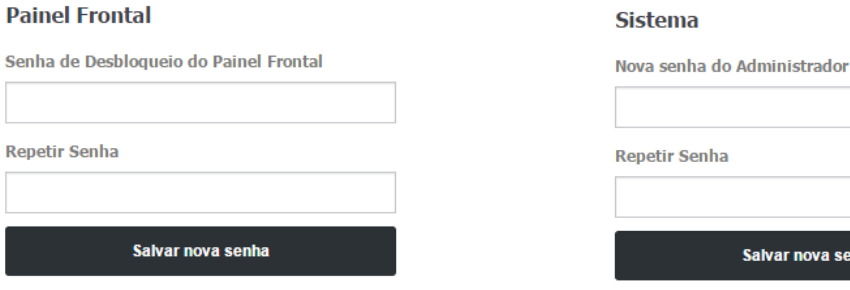

Figura 38: Senha do painel frontal Figura 39: Senha da página Web

<span id="page-28-2"></span><span id="page-28-1"></span><span id="page-28-0"></span>

Usuário técnico: o usuário técnico tem permissão apenas para realizar a leitura de intensidade de sinal. Para definir a senha de acesso utilize os campos mostrados na Figura [40.](#page-28-2)

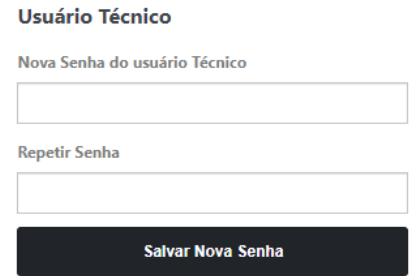

Figura 40: Senha do usuário técnico

Atualização de firmware: para alterar a versão de firmware selecione um arquivo válido (extensão rad com versão igual ou superior à atual). É importante que o arquivo a ser gravado seja de um banco diferente do atual, ou seja, deve-se atualizar de **A para B** ou de **B para A**.

Restaurar as configurações de fábrica: para restaurar as configurações de fábrica da controladora, clique no botão "Restaurar configurações de fábrica".

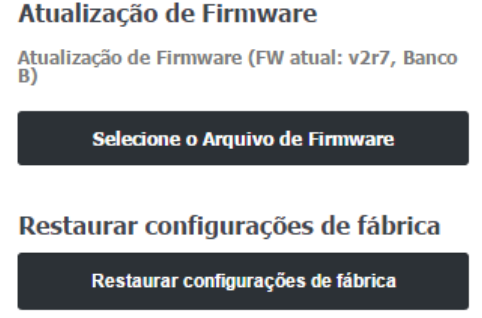

Figura 41: Atualização de firmware e restauro de configurações de fábrica

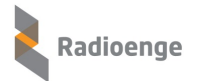

## <span id="page-29-0"></span>**5 Configuração via Painel Frontal**

Quando ligada, a Controladora ETH apresenta em sua tela de descanso as informações apresentadas na Figura [42.](#page-29-2)

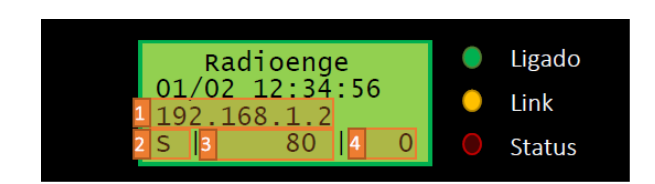

Figura 42: Tela de descanso do painel frontal

**1**: IP da controladora ETH

2: indica a configuração do IP, sendo S para IP estático e D para IP dinâmico (DHCP).

**3**: Porta HTTP utilizada para acessar os recursos web.

<span id="page-29-4"></span><span id="page-29-2"></span>**4**: Número de eventos pendentes (ainda não enviados para o software de monitoramento).

Para acessar as configurações, aperte o botão "Enter" no painel frontal e digite a senha de acesso conforme mostrado na Figura [43.](#page-29-3) Os botões para cima e para baixo alteram o valor e o botão "Enter" muda para o próximo dígito. Após digitar a senha, pressione "Enter" para prosseguir para a tela de menu principal, apresentada na Figura [44.](#page-29-4)

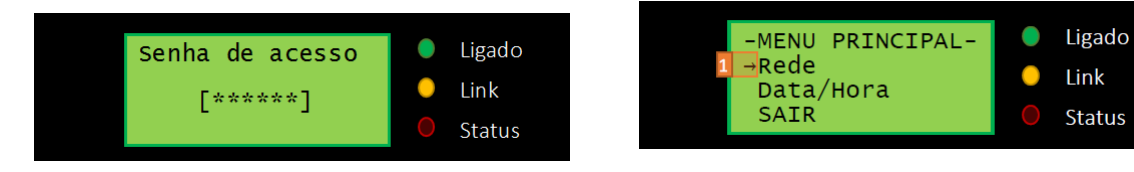

Figura 43: Tela para inserir a senha de acesso Figura 44: Menu principal

<span id="page-29-3"></span>O símbolo "\*" indica a configuração atual da controladora. (No exemplo, a configuração é de IP

A seta destacada pelo número 1 na Figura [44](#page-29-4) indica qual opção está selecionada. Utilize as setas para cima e para baixo para selecionar uma opção e pressione o botão "Enter" para acessá-la.

## <span id="page-29-1"></span>**5.1 Menu de Rede**

Selecionando a opção "Rede", o sub-menu apresentado na figura [45](#page-29-5) será mostrado para que seja feita a escolha dos parâmetros de rede.

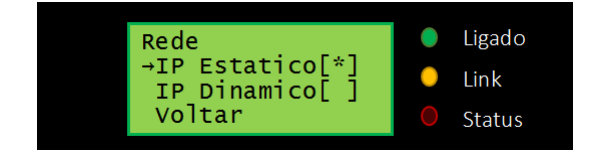

Figura 45: Menu de Rede

A opcão "Voltar" retorna para o menu principal.

• **IP Estático:** nesta opção, as configurações de rede serão definidas manualmente. Utilize as setas direita e esquerda para selecionar o campo e as setas para cima e para baixo para mudar o valor. Pressione "Enter" para ir para a próxima tela.

<span id="page-29-5"></span>Estático).

- **IP Estatico: ´** enderec¸o IP da controladora.
- **Máscara de rede:** máscara de rede local.
- **Gateway:** enderec¸o IP do gateway ao qual a controladora se conecta.
- **Servidor DNS:** servidor DNS utilizado pela controladora.

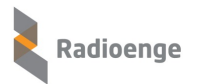

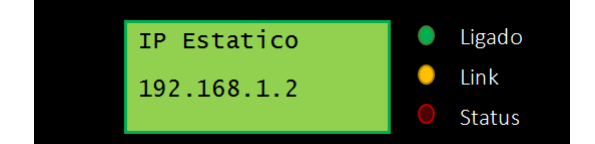

Ligado Gateway Link 192.168.1.1 **Status** 

Figura 48: Configuração do Gateway 
Figura 49: Configuração do DNS

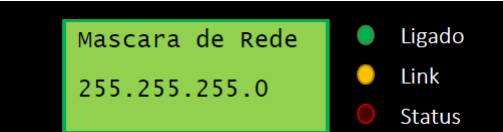

Figura 46: Configuração do endereco IP Figura 47: Configuração da Máscara de Rede

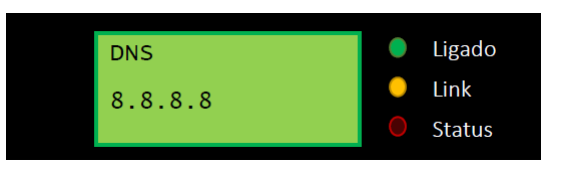

Após configurar os parâmetros de rede, será necessário salvar as novas configurações.

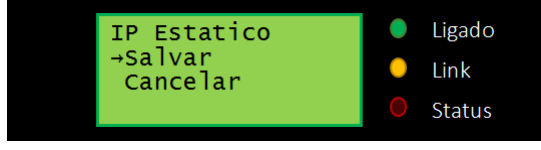

Figura 50: Salvar configurações de rede

Para confirmar as configurações, selecione a opção "Salvar" e pressione "Enter". Se a opção "Cancelar" for selecionada, as configurações são descartadas e retorna-se à tela de descanso.

• IP Dinâmico: a controladora irá obter as configurações automaticamente após selecionar a função "Salvar". A função "Cancelar" retorna para o menu principal sem salvar a configuração.

| IP Dinamico<br>$\rightarrow$ Salvar<br>Cancelar | Ligado<br><b>link</b> |
|-------------------------------------------------|-----------------------|
|                                                 | <b>Status</b>         |

Figura 51: Salvar configurações DHCP

Após realizar as configurações, será necessário reiniciar a controladora.

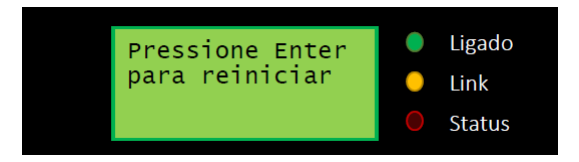

Figura 52: Tela - pressione Enter para reiniciar

## <span id="page-30-0"></span>**5.2 Menu Data/Hora**

Para configurar a Data/Hora basta acessar seu respectivo menu no painel. As setas esquerda e direita selecionam o campo e as setas para baixo e para cima mudam o valor. Para avançar para a próxima tela, pressione "Enter".

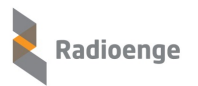

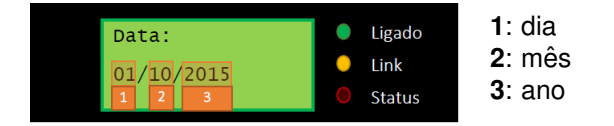

Figura 53: Configuração de data

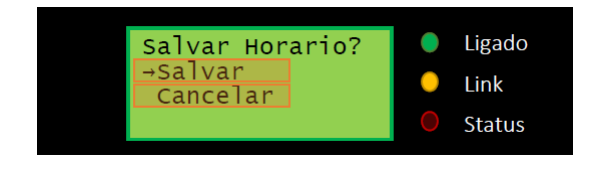

Figura 55: Salvar configurações de horário

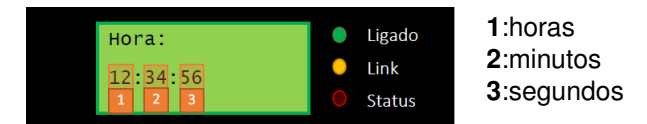

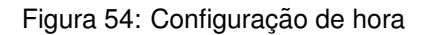

Para confirmar as configurações de horário, selecione a opção "Salvar" e pressionar "Enter". Se a opção "Cancelar" for selecionada, as configurações são descartadas e retorna-se à tela de descanso.

## <span id="page-31-0"></span>**5.3 Tela de status**

Os Status da controladora reportam situações que necessitam de correção para não comprometer seu funcionamento. Sempre que houver mensagens de status, o led *Status* do painel frontal ficará piscando e um aviso sonoro será emitido.

Para desativar os avisos sonoros, pressione "Enter" desmarcando o símbolo "\*" na caixa de "Aviso Sonoro" para cada uma das mensagens de status.

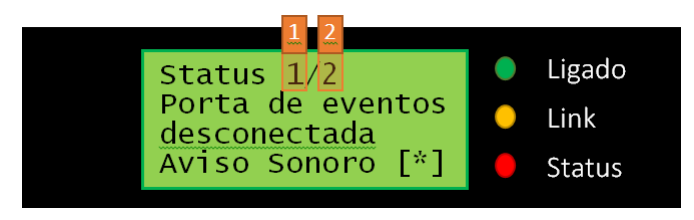

Figura 56: Tela de status com aviso sonoro.

Na figura acima:

- 1: Status que está sendo exibido
- 2: Total de informações de status da controladora

Cada status é apresentado por três segundos. As Figuras [57](#page-31-1) a [62](#page-32-1) mostram os possíveis status e seus procedimentos de correção.

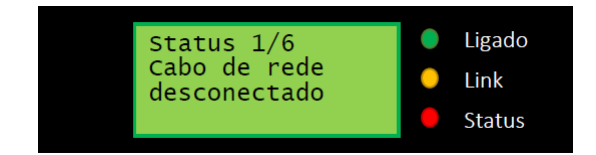

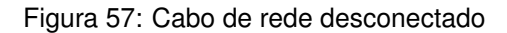

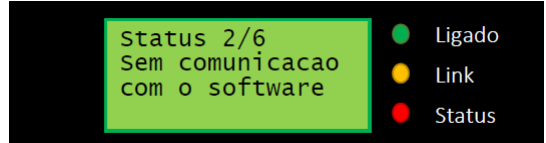

Figura 58: Sem comunicação com o software

 $1$ Apenas as versões de Hardware 2.1 ou superior possuem o recurso de aviso sonoro.

<span id="page-31-1"></span>Verifique se o cabo de rede está conectado corretamente na Controladora ETH e no equipamento de rede.

Verifique se o software de comunicação com a Controladora ETH está aberto e configurado corretamente. Verifique também as configurações de rede.

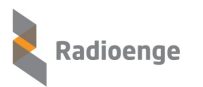

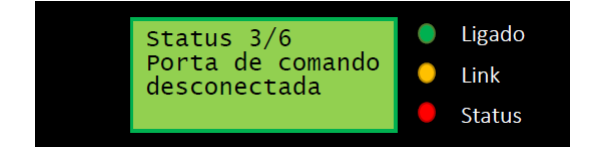

Figura 59: Porta de comando desconectada

Ligado Status 4/6 Porta de eventos<br>desconectada Link **Status** 

Figura 60: Porta de eventos desconectada

| Status 5/6  | <b>C</b> Ligado |
|-------------|-----------------|
| SD Card nao | – Link          |
| reconhecido | <b>Status</b>   |

Figura 61: SD Card não reconhecido

| Status 6/6       | Ligado        |
|------------------|---------------|
| Horario invalido | <b>Link</b>   |
|                  | <b>Status</b> |

Figura 62: Horário inválido

Verifique se o cabo serial de comandos do mestre está conectado corretamente na Controladora ETH.

Verifique se o cabo serial de eventos do mestre está conectado corretamente na Controladora ETH.

Verifique se o SD Card está inserido corretamente.

<span id="page-32-1"></span>Ajuste o horário da Controladora ETH. Caso haja conexão com a internet, a Controladora ETH irá sincronizar o horário automaticamente.

#### <span id="page-32-0"></span>**5.4 Log de eventos**

Quando a Controladora ETH está na tela de descanso, é possível navegar entre os últimos 1024 eventos pressionando as setas para baixo e para cima, conforme o exemplo mostrado na figura abaixo.

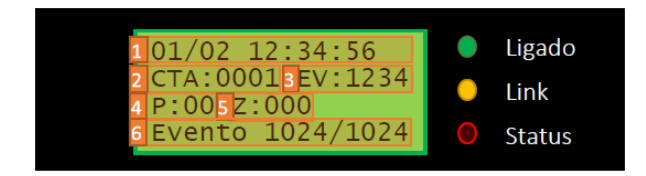

Figura 63: Tela de Eventos da controladora ETH

1: Data e horário em que o evento foi recebido

- **2**: Conta do cliente
- **3**: Código do evento (Padrão Contact-ID)
- 4: Particão
- **5**: Zona
- 6: Posição Atual/Tamanho do buffer

## <span id="page-33-0"></span>**6 Eventos**

<span id="page-33-1"></span>A comunicação entre a Controladora ETH e o software de automação é feita por meio de eventos. Cada tipo de evento é identificado por um código diferente, conforme descrito na Tabela [1.](#page-33-1)

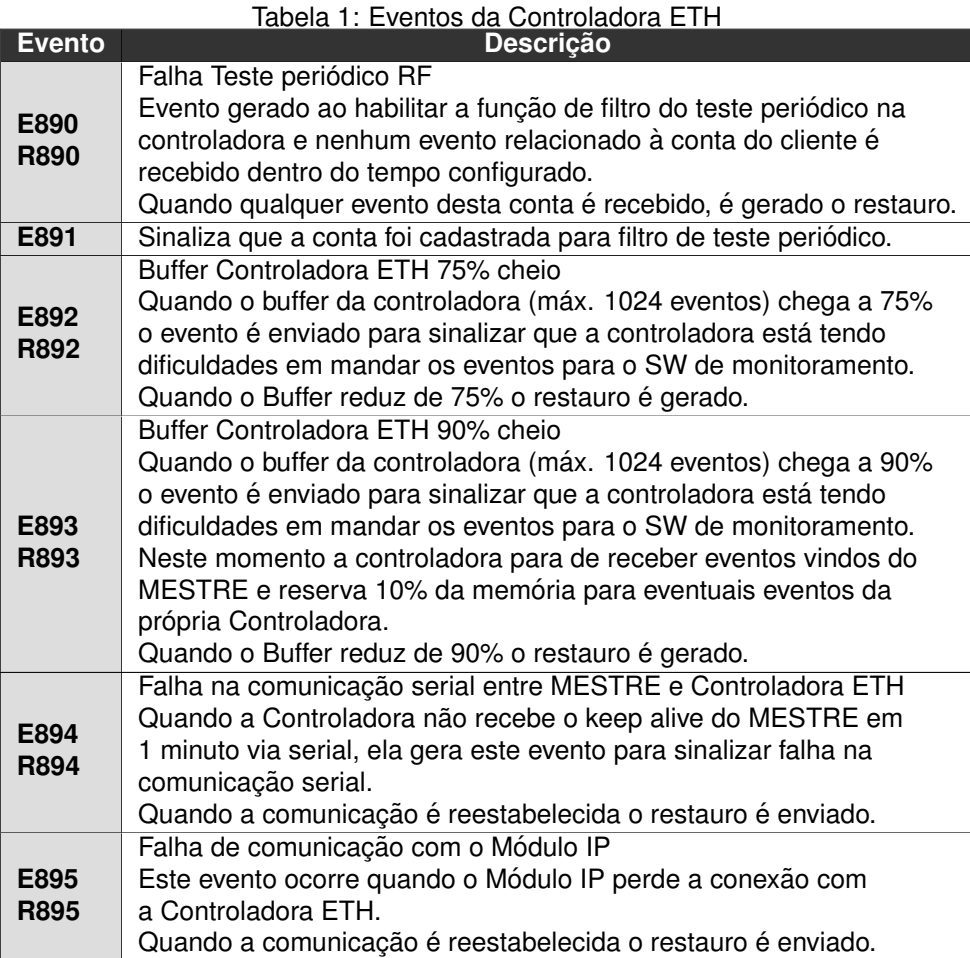

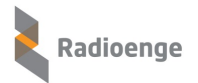

## <span id="page-34-0"></span> $7$  **Configuração Padrão**

#### Tabela 2: Configurações padrão de fábrica da Controladora ETH

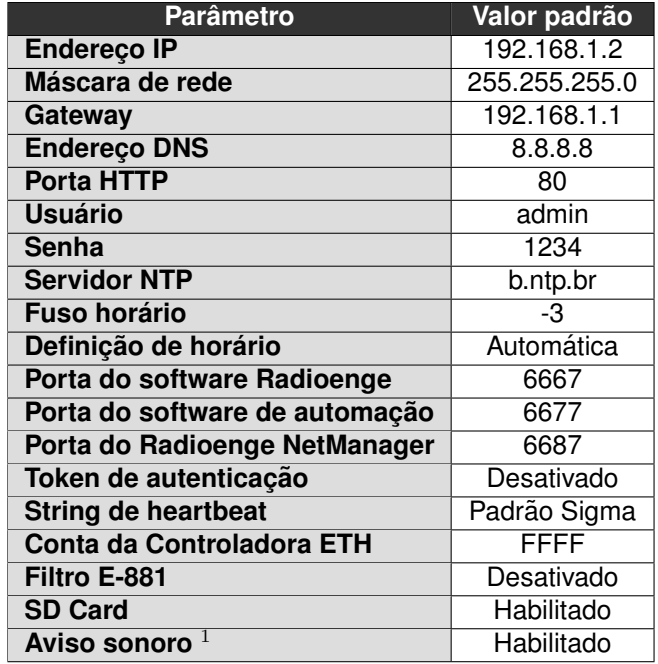

 $1$ Apenas as versões de Hardware 2.1 ou superior possuem o recurso de aviso sonoro.

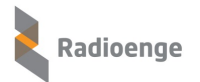

## <span id="page-35-0"></span>**8 Termo de Garantia**

O produto tem garantia de 1 ano (3 meses de garantia legal + 9 meses de garantia contratual) a partir da data da emissão da nota fiscal atrelada ao número de série do item. A garantia cobre peças e mão de obra relacionados a defeitos de fabricação. O produto deve ser retornado à fabrica em Curitiba, sendo as despesas de envio e retorno por conta do comprador. Reparos ou substituições feitas durante o período de garantia não prorrogarão o prazo da mesma. A garantia não cobre danos relacionados a:

- Vandalismo;
- Transporte;
- Mau uso;
- Descarga atmosférica;
- Alterações de especificação técnica posterior;
- Desastres Naturais.

O vendedor não garante que o produto não possa ser comprometido ou evitado; que o produto impedirá qualquer ferimento pessoal ou perda de propriedade por roubo, assalto, incêndio ou de outro modo; ou que o produto em todos os casos fornecerá avisos ou proteção adequados. Desta forma, o vendedor não terá responsabilidade por qualquer ferimento pessoal, danos à propriedade ou outra perda baseada em reclamação que o produto falhou em dar um aviso.

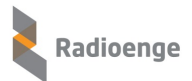

## <span id="page-36-0"></span>**9 Contato**

• **WhatsApp:**

 $\boxed{9}$  +55 (41) 3052-9444

• **Site:** <https://www.radioenge.com.br/contato/>